Personal Blog – Sharing is caring

# Cara Install RouterOS Mikrotik di GNS3 Windows

Powered by<br>Kronne

Mau ngoprek mikrotik tapi gak ada routerboard, mending pake simulator saja, GNS andalannya untuk simulator jaringan, pada artikel [sebelumnya](https://khsnndzf.wordpress.com/2016/09/09/download-cisco-ios-untuk-gns3/) saya share beberapa file ios cisco untuk ngoprek di GNS3 dimana untuk cisco ios bisa langsung running tanpa perlu diinstall terlebih dahulu, namun untuk mengaktifkan mikrotik sendiri pada GNS3 bisa menggunakan Qemu, kenapa menggunakan Qemu?? untuk kelebihan qemu dibanding yang lainnya misal virtual box silahkan cari sendiri di internet banyak.

Download [GNS3](https://drive.google.com/drive/u/0/folders/0B-PcuPhYCqW1b3RYdjBSQ1E4U2c) All in One dan Image Mikrotik

Pastikan sudah install GNS3 terlebih dahulu ya, Langsung saja, check it out:

- 1. Siapkan file mikrotik-6.33.iso yang telah di download diatas, rename terlebih dahulu menjadi mikrotik.iso untuk diinstall menggunakan qemu yang kemudian akan dibuatkan menjadi file image (mikrotik.img) dan letakkan didalam folder qemu-0.13.0.
- 2. Masuk ke direktory "Program File\GNS3\qemu-0.13.0" menggunakan command prompt pastikan ada file **gemu-img.exe** dan **gemu.exe** (karena saya menggunakan windows 32bit adanya qemu-system-i386w.exe)

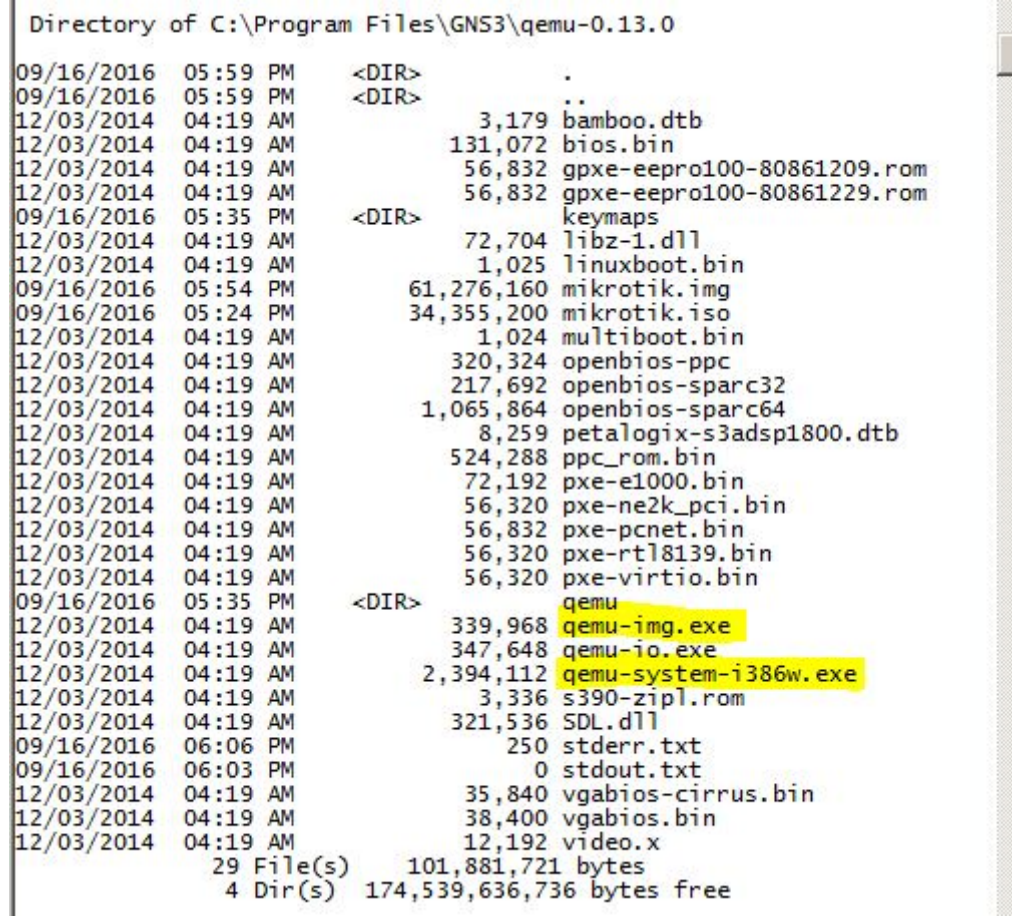

3. Buat file image dari file mikrotik.iso menggunakan perintah berikut :

C:\Program Files\GNS3\qemu-0.13.0>qemu-img.exe create -f qcow2 mikrotik.img 256M

//tanda membuat file image berhasil//

,

Formatting 'mikrotik.img', fmt=qcow2 size=268435456 encryption=off cluster\_size=0

4. Masukkan file mikrotik.iso kedalam file image dengan perintah berikut :

C:\Program Files\GNS3\qemu-0.13.0>qemu-system-i386w.exe mikrotik.img -boot d -cdrom "mikrotik.iso"

5. Test jalankan file image yang telah diinstall mikrotik tersebut dengan perintah berikut:

C:\Program Files\GNS3\qemu-0.13.0>qemu-system-i386w.exe mikrotik.img boot c

6. Masuk proses installasi image mikrotik, klik kursor mouse kedalam layar qemu, ketik a untuk memilih semua package yang akan diinstall, dak klik i untuk memulai install. lanjutkan klik n dan y untuk melanjutkan installasi. kemudian klik enter untuk reboot, selanjutnya close layar qemu.

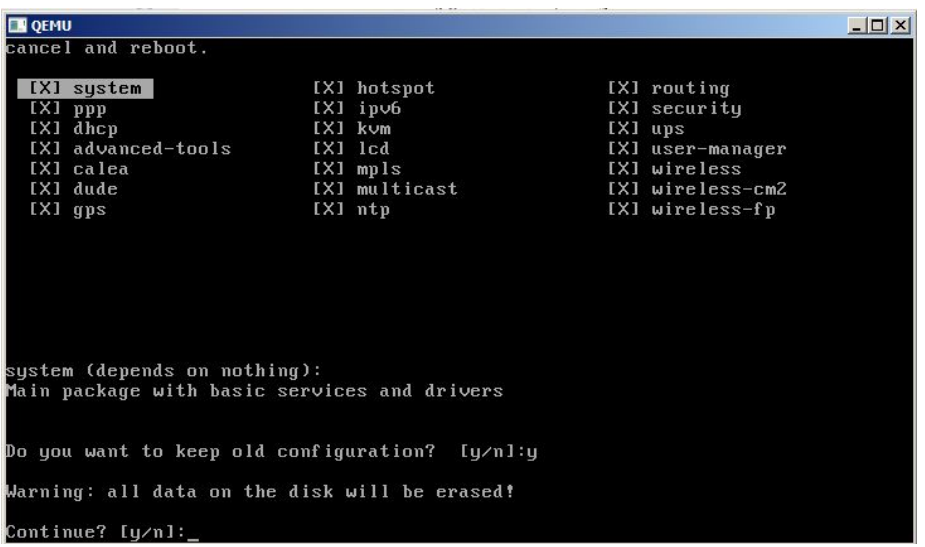

,

,

7. Qemu berhasil menjalankan file image, login menggunakan akun **admin** dan #kosonginaja passwordnya

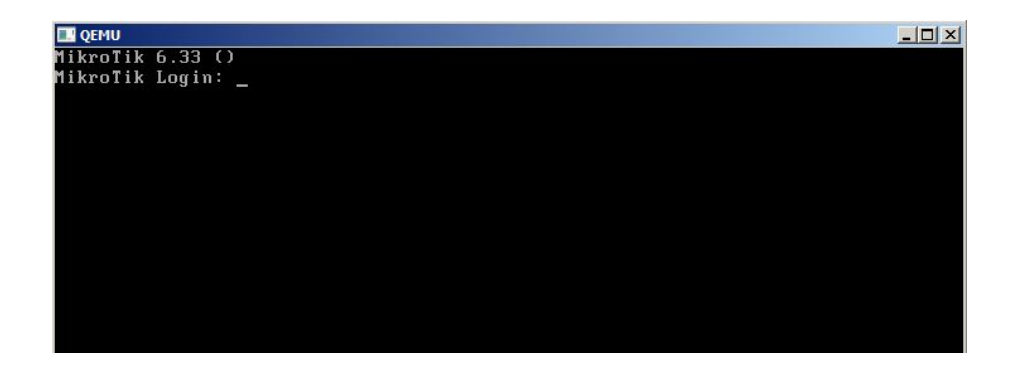

8. Close kembali qemu nya, masuk ke GNS3 Pilih menu Edit>Preferences>QEMU VMs> Klik New untuk memulai memasukkan file image di Qemu. Pililh Type Default dan masukkan nama MikroTik, klik next

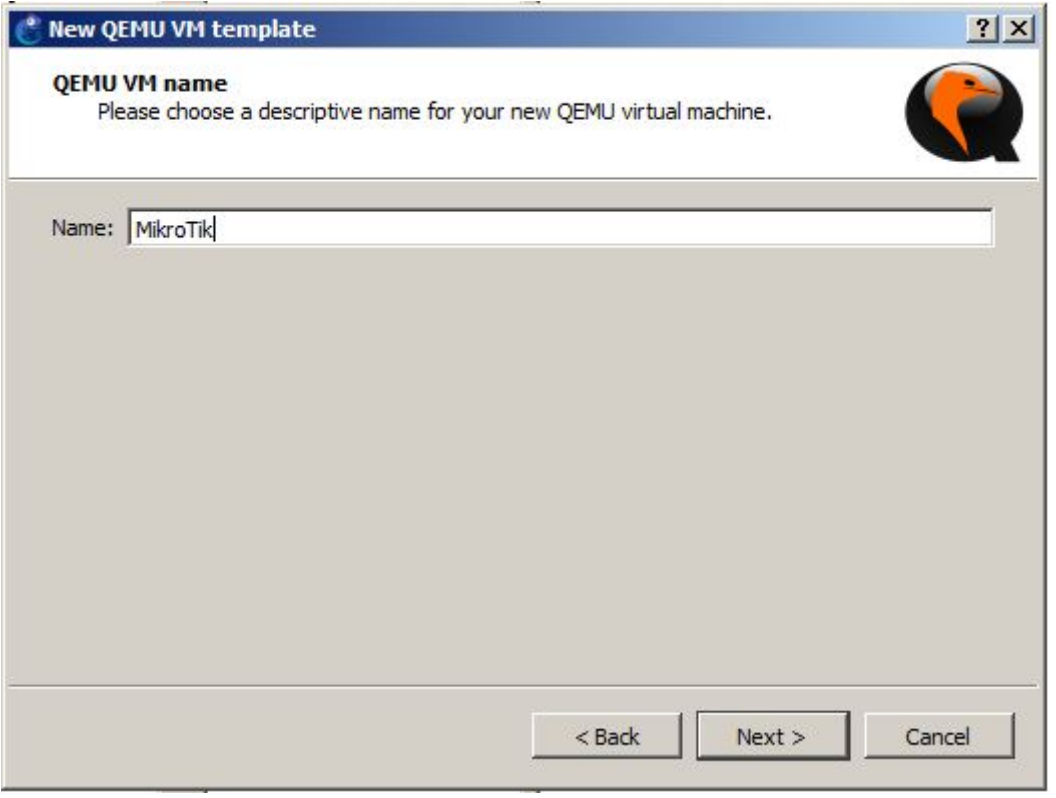

9. Pilih Qemu binary yang akan digunakan, disini saya pakai qemu-system-i386w.exe dan tentukan RAM yang akan diberikan pada RouterOS nya, klik next untuk melanjutkan

 $\mathcal{F}^{\mathcal{F}}$ 

 $\mathcal{F}^{\pm}$ 

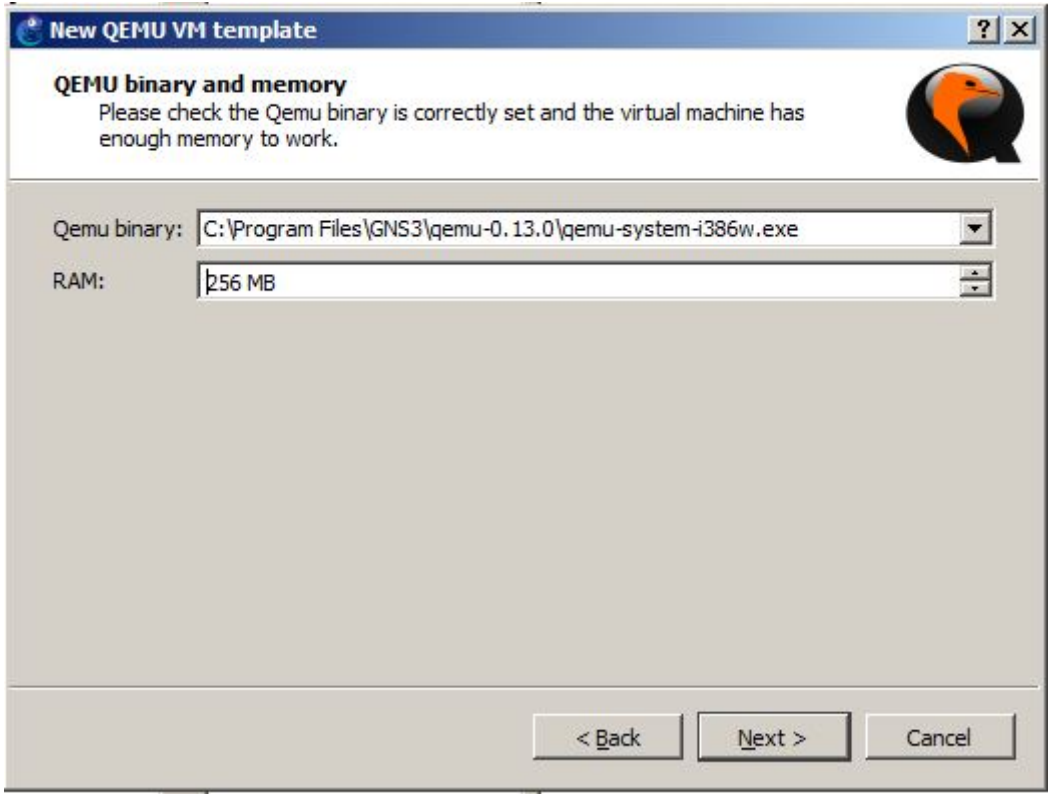

- 10. Masukkan disk image yang sudah jadi RouterOS (yg sudah diintall selumnya step
	- 5), klik browse.

,

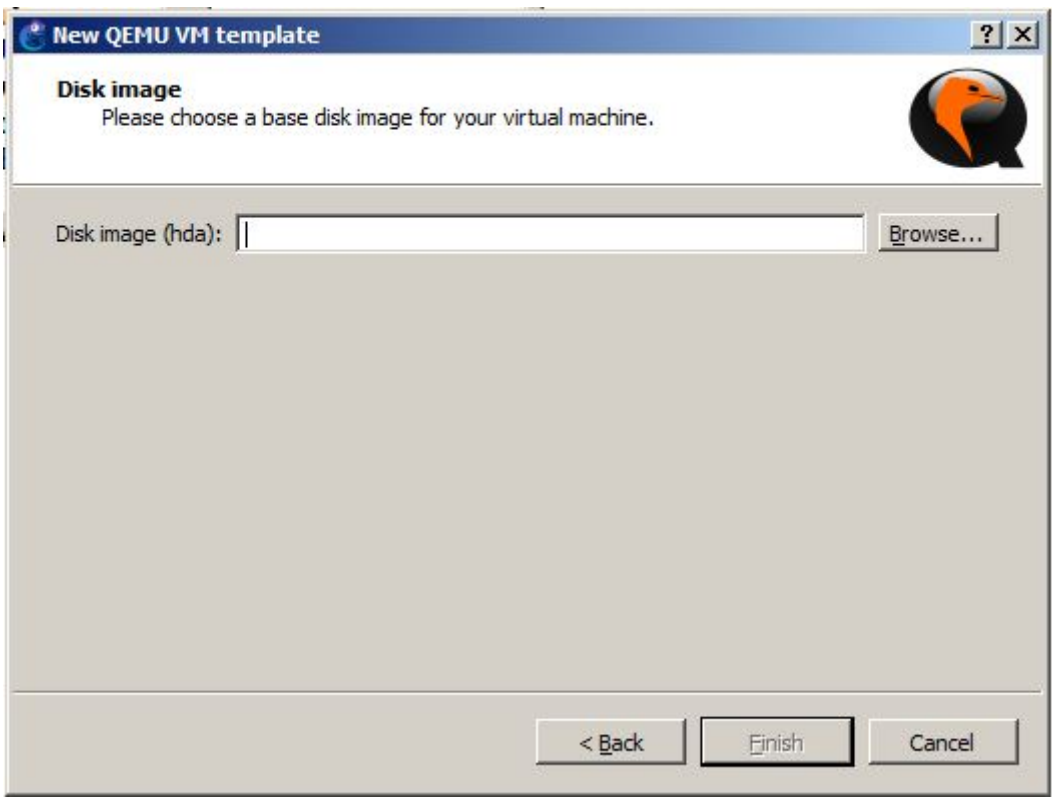

11. Biasanya file image ngilang ntah masuk folder mana, cek ke program file lakukan search file mikrotik.img setelah ketemu, masukkan file tersebut ke folder yang akan ditentukan

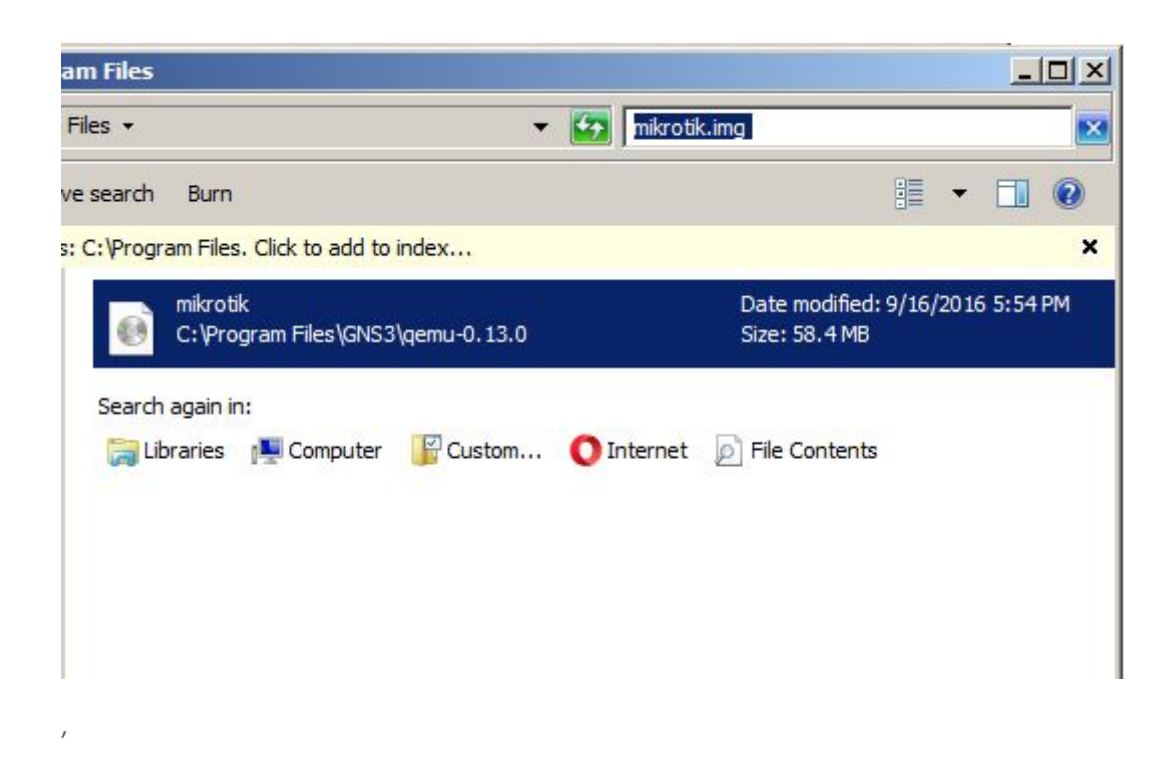

12. Setelah di copy ke folder yang telah ditentukan, klik open pada image mikrotik tersebut

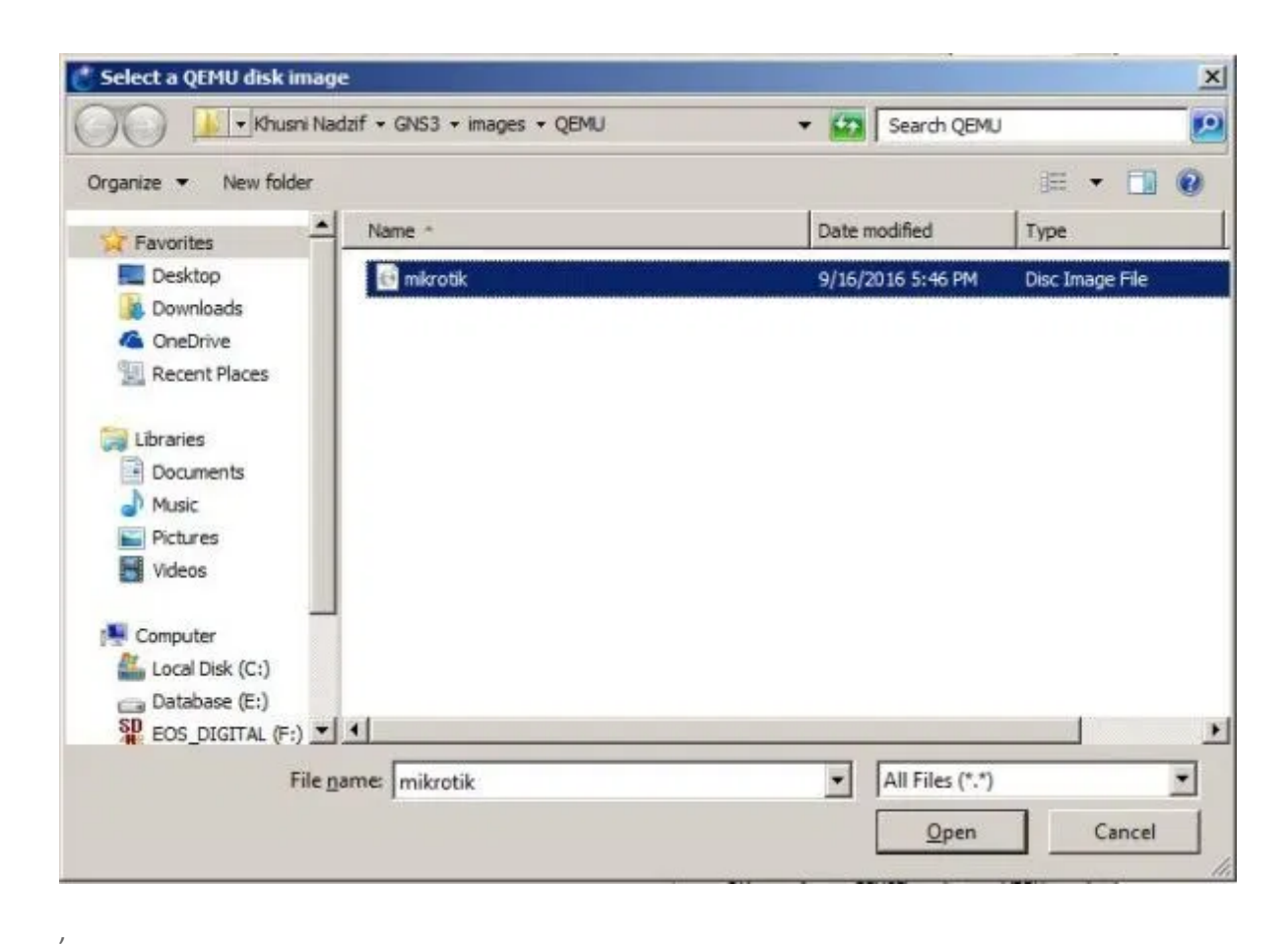

13. Setelah file image dipilih, Klik finish

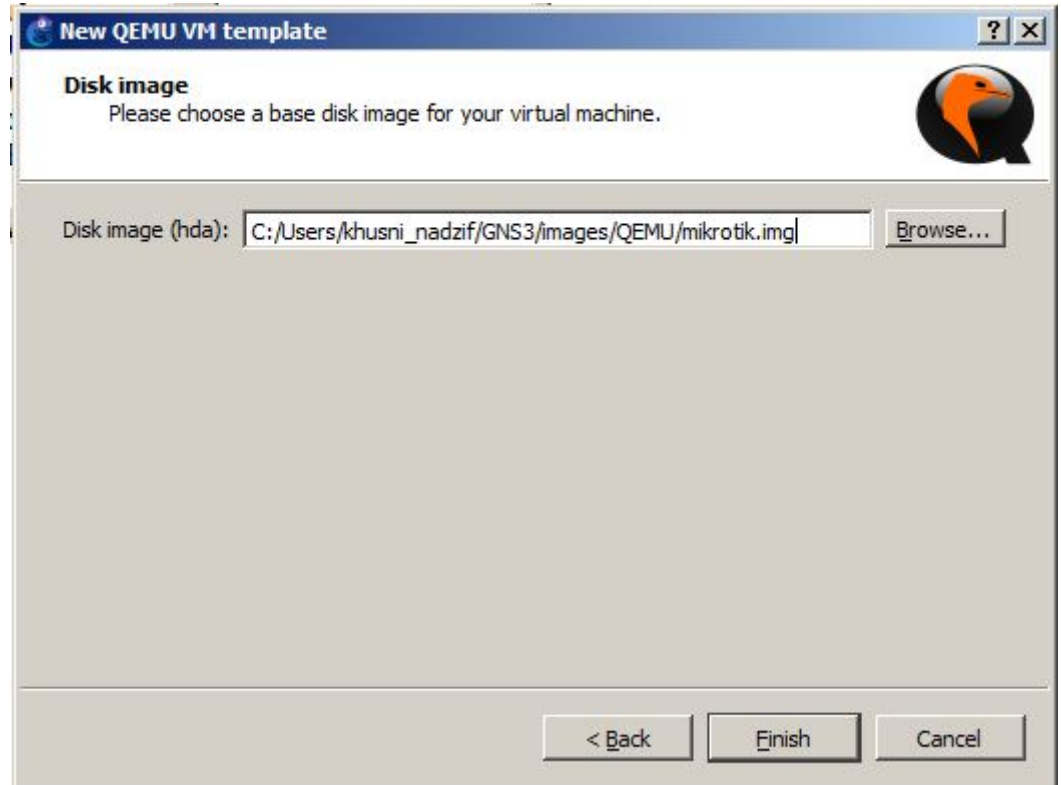

14. Testing project, masuk ke list menu all device, terlihat sudah ada MikroTik. Drag n Drop router mikrotik, klik start untuk mengaktifkan dan klik console

,

,

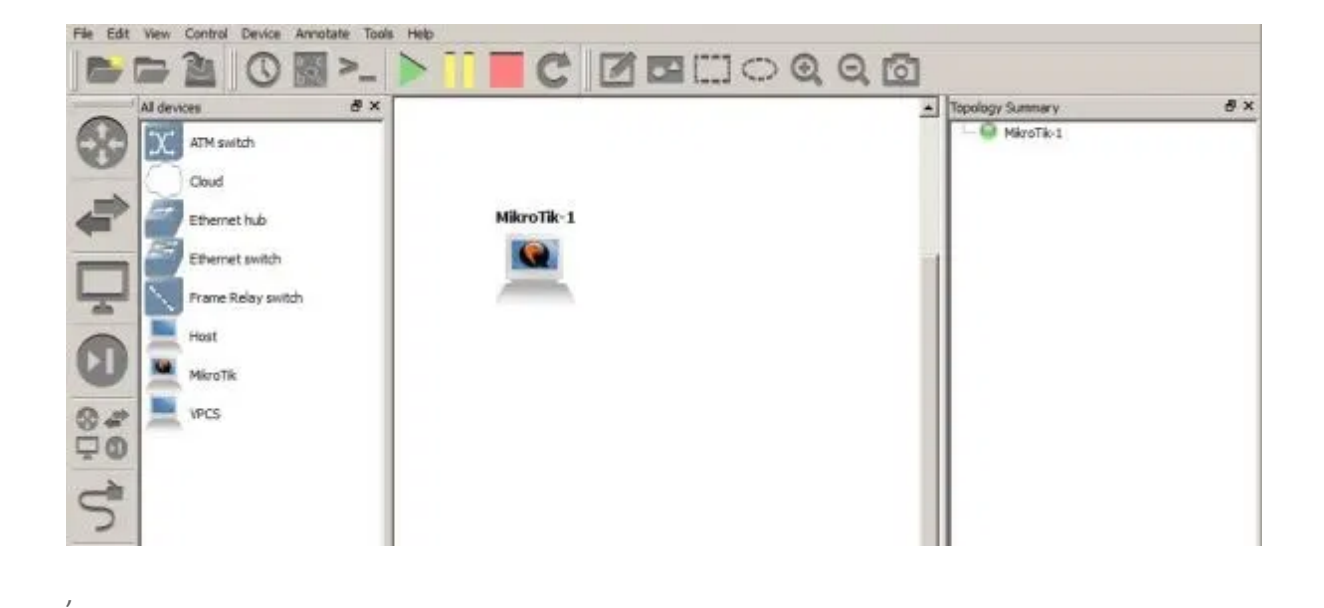

15. Halaman konfigurasi sudah bisa terbuka, disini tidak ada perbedaan konfigurasi dengan mikrotik routerboard yang aslinya.

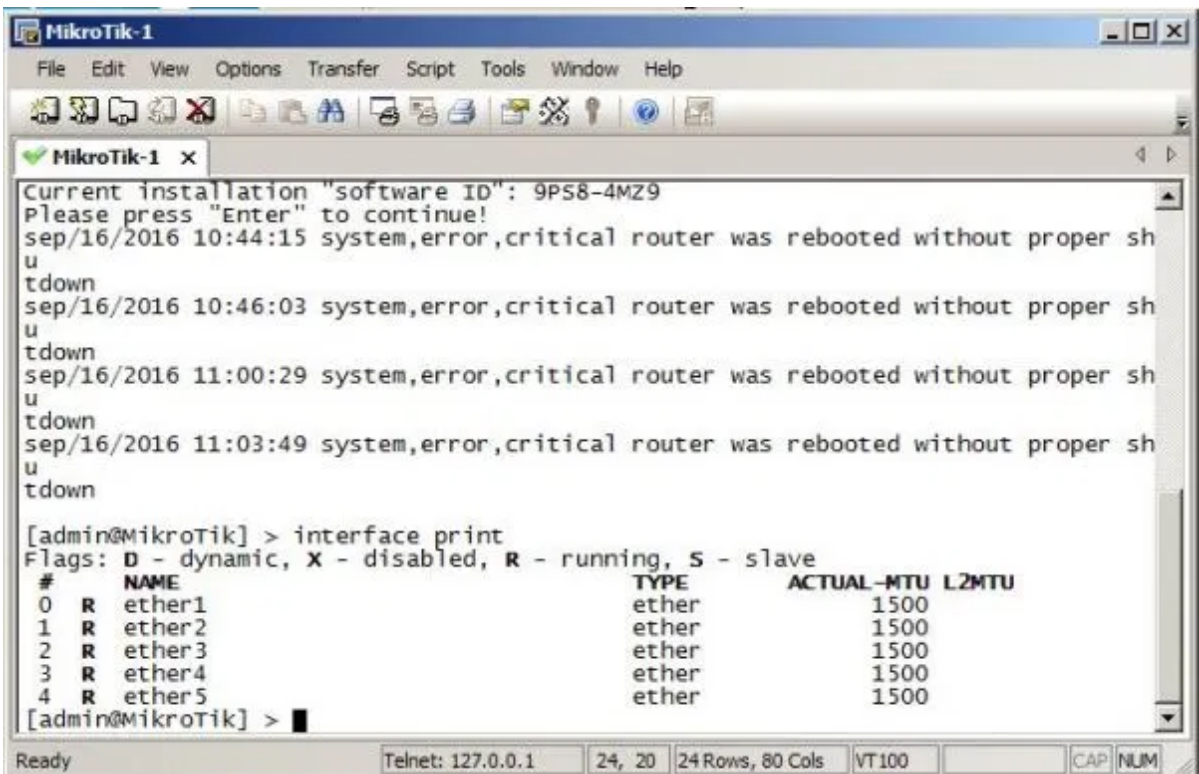

16. Jika kita lihat diatas ada 5 interface, padahal defaultnya hanya ada 1 interface, berikut cara menambahkan interface mikrotiknya. masuk ke Edit>Preferences>QEMU VMs> Klik Edit pada Qemu VM nya,

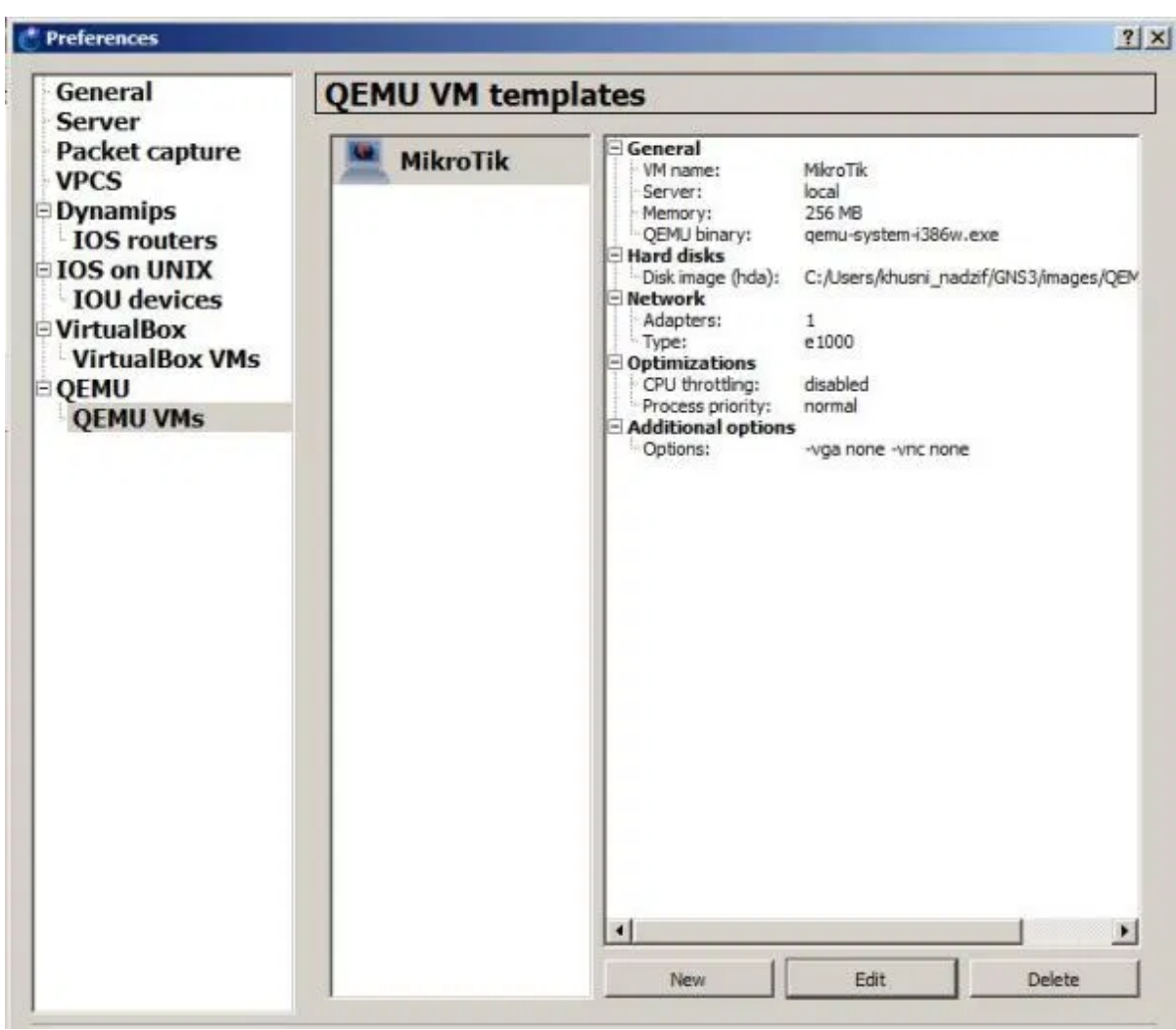

17. Masukkan jumlah Adapters dan jenis interface yang akan di assign ke mikrotik. Klik OK

 $\mathcal{F}^{\pm}$ 

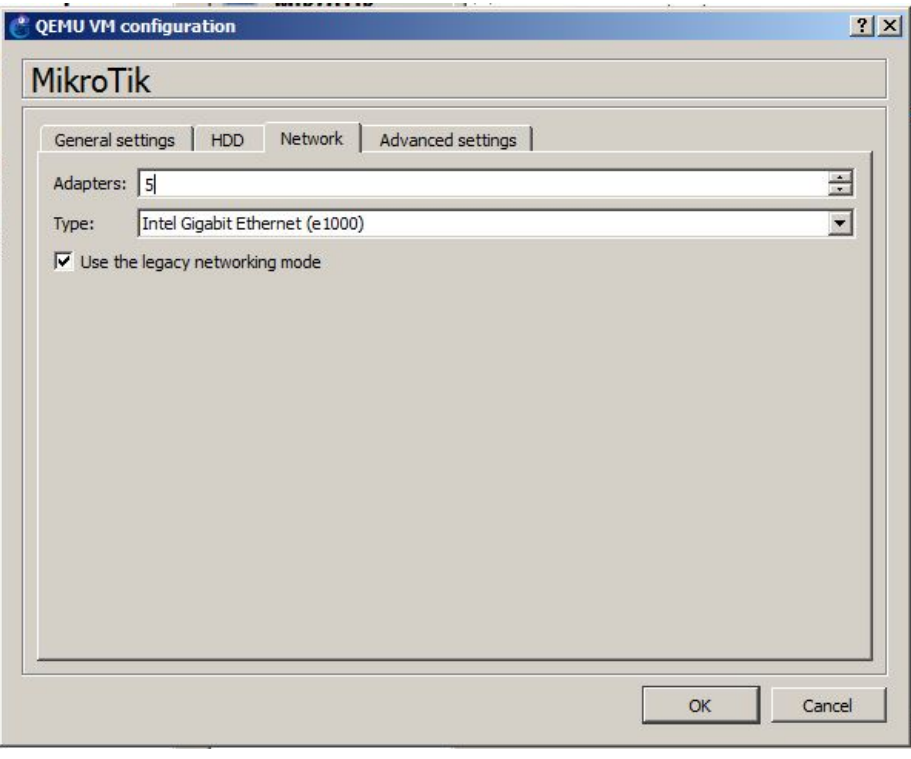

## Selamat mencoba

,

Mau tau caranya remote mikrotik yang ada di GNS3 menggunakan Winbox? Baca artikel ini Cara Remote Mikrotik di GNS3 [Menggunakan](https://khsnndzf.wordpress.com/2016/09/19/cara-remote-mikrotik-di-gns3-menggunakan-winbox/) **Winbox** 

Advertisements

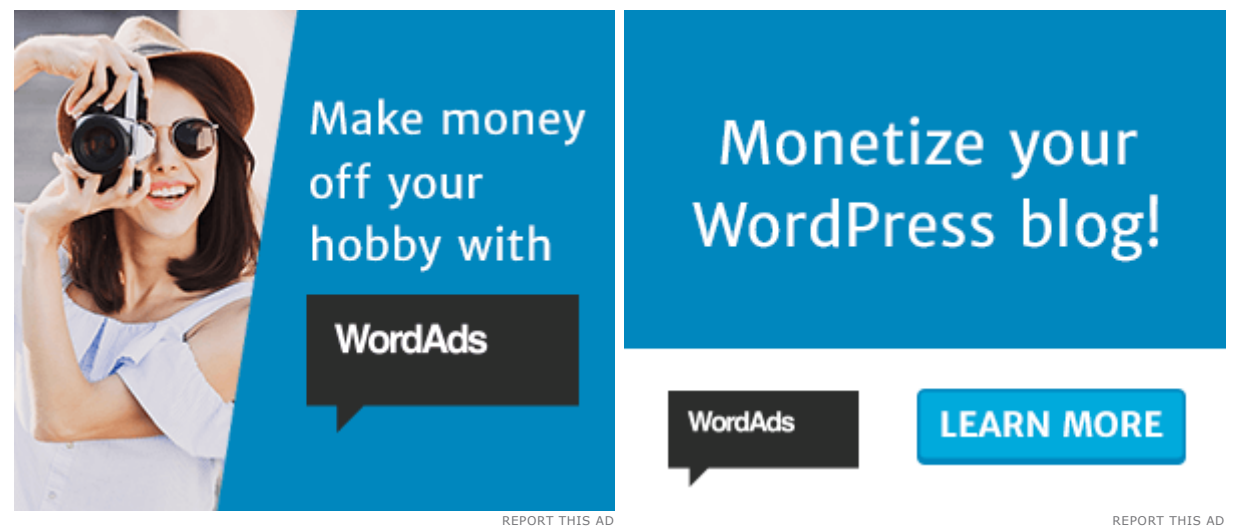

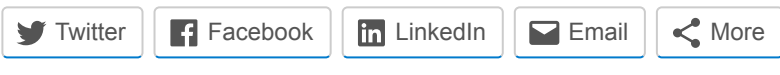

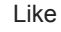

Be the first to like this.

#### Related

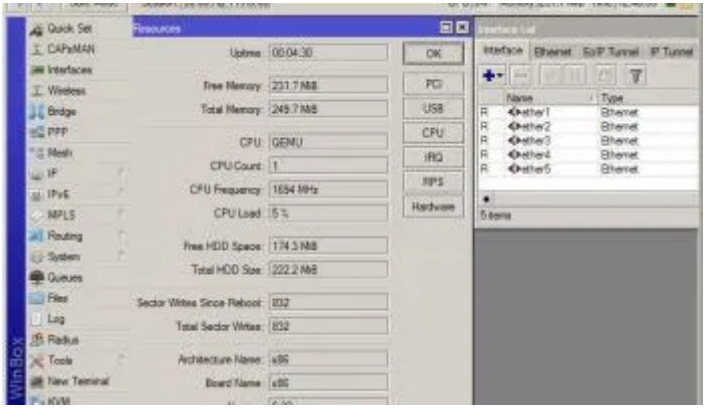

#### Cara Remote Mikrotik di GNS3 [Menggunakan](https://khsnndzf.wordpress.com/2016/09/19/cara-remote-mikrotik-di-gns3-menggunakan-winbox/) Winbox

In "How to"

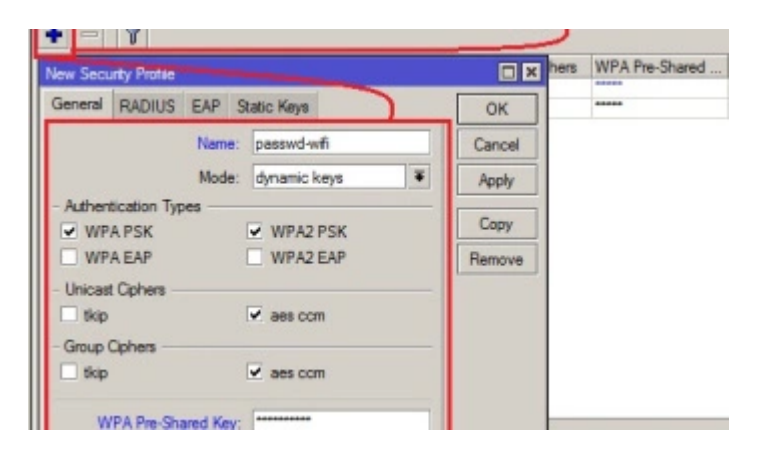

#### Cara [Setting Dasar](https://khsnndzf.wordpress.com/2017/03/04/cara-setting-dasar-wifi-mikrotik-untuk-biznet-home/) Wifi Mikrotik Untuk Biznet Home

In "Mikrotik"

### Cara Backup Config Mikrotik di Cloud Server Mikrotik

Sebelumnya fungsi IP/Cloud pada Router Mikrotik hanya bisa digunakan untuk Update Time yang berfungsi untuk mengupdate waktu pada router kita secara otomatis. Dan juga DDNS yang berfungsi untuk memberikan Dynamic DNS yang bisa kita gunakan untuk meremote Router dari jarak jauh (jika kita tidak memiliki alamat IP public static atau…

In "Mikrotik"

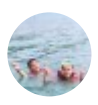

[GNS3](https://khsnndzf.wordpress.com/tag/gns3/), [Install,](https://khsnndzf.wordpress.com/tag/install/) [RouterOS,](https://khsnndzf.wordpress.com/tag/routeros/) [Windows](https://khsnndzf.wordpress.com/tag/windows/)

# 8 thoughts on "Cara Install RouterOS Mikrotik di GNS3 Windows"

Pingback: Cara [Remote Mikrotik](https://khsnndzf.wordpress.com/2016/09/19/cara-remote-mikrotik-di-gns3-menggunakan-winbox/) di GNS3 Menggunakan Winbox – KHSNNDZF

Pingback: Konfigurasi Modem Wifi Biznet [KingType EW45](https://khsnndzf.wordpress.com/2016/05/12/konfigurasi-modem-wifi-biznet-kingtype-ew45/) – KHSNNDZF

<span id="page-10-0"></span>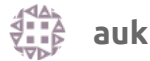

[November](#page-10-0) 28, 2017 at 7:59 am

taulang-ulang tarus napa yu leh yang langkah 6 tuh.

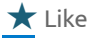

<span id="page-10-1"></span>admin@khsnndzf **a**  $\overline{A}$ 

[December](#page-10-1) 24, 2017 at 9:42 pm

problem nya apa ya?

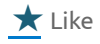

<span id="page-10-2"></span>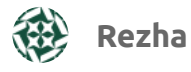

[March](#page-10-2) 18, 2018 at 2:11 pm

qemunya no bootable device kenapa ya om.?

<span id="page-11-0"></span>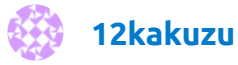

June 24, [2018](#page-11-0) at 6:48 pm

assalamualaikum om . terimakasih tutorialnya. insya allah bermanfaat bagi newbie kaya saya. lanjutkan berkarya om

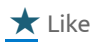

<span id="page-11-1"></span>admin@khsnndzf **a**  $\sqrt{2}$ June 25, [2018](#page-11-1) at 8:52 pm

Terimakasih

 $\bigstar$  Like

<span id="page-11-2"></span>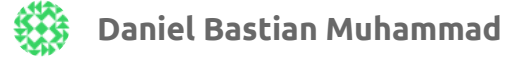

[September](#page-11-2) 17, 2018 at 5:33 pm

Bang, poin 11 itu udah saya cari file .img nya ko gaada juga ya. Kira-kira gimana lagi?

 $\bigstar$  Like

[KHUSNI](https://khsnndzf.wordpress.com/) NADZIF /